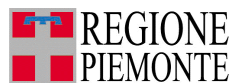

#### \_\_\_\_\_\_\_\_\_\_\_\_\_\_\_\_\_\_\_\_\_\_\_\_\_\_\_\_\_\_\_\_\_\_\_\_\_\_\_\_\_\_\_\_\_\_\_\_\_\_\_\_\_\_\_\_\_\_\_\_\_\_\_\_\_\_\_\_\_\_\_\_\_\_ ASSESSORATO AGRICOLTURA, FORESTE, CACCIA E PESCA *Direzione Agricoltura*

#### **Settore Fitosanitario**

# **Servizio telematico di prenotazione dei controlli fitosanitari e rilascio dei certificati**

# **Manuale ad uso delle aziende per la compilazione delle prenotazioni**

# Argomenti trattati

L'accesso al servizio di prenotazione degli interventi di certificazione fitosanitaria (pag. 1) Il servizio di prenotazione (pag. 2)

La pagina principale del servizio di prenotazione (pag. 3)

Come si compila una prenotazione (pag. 4)

- A) inserimento dei dati di prenotazione (creazione della bozza) (pag. 4)
- B) modifiche, correzioni, cancellazioni dei dati di prenotazione (pag. 6)
- C) gestione di allegati (pag. 7)
- D) invio (trasmissione) al Settore Fitosanitario (pag. 9)
	- I) prenotazione compilata correttamente e trasmessa entro il termine previsto (pag. 9)
	- II) prenotazione compilata correttamente e trasmessa a termine scaduto (pag. 10)
	- III) prenotazione compilata non correttamente (pag. 10)

Come si annulla o si modifica una prenotazione già trasmessa (pag. 12)

- 1) Annullamento (pag. 12)
- 2) Sostituzione di una prenotazione già trasmessa (pag. 13)

# Riferimenti per l'assistenza

Nel caso si verifichino problemi di accesso al servizio o si riscontrino malfunzionamenti, contattare l'assistenza applicativa: tel. 011-227.9966.

#### **Accesso al servizio di prenotazione degli interventi di certificazione fitosanitaria dal portale Sistemapiemonte**

Pagina principale del portale Sistemapiemonte (*http://www.sistemapiemonte.it*) → **Temi** <sup>→</sup> **agricoltura** <sup>→</sup> **Servizi di gestione amministrativa** <sup>→</sup> **Certificati fitosanitari** <sup>→</sup> **Accedi al servizio** <sup>→</sup> inserire **nome utente** e **password** oppure il **Pin** della carta nazionale dei servizi.

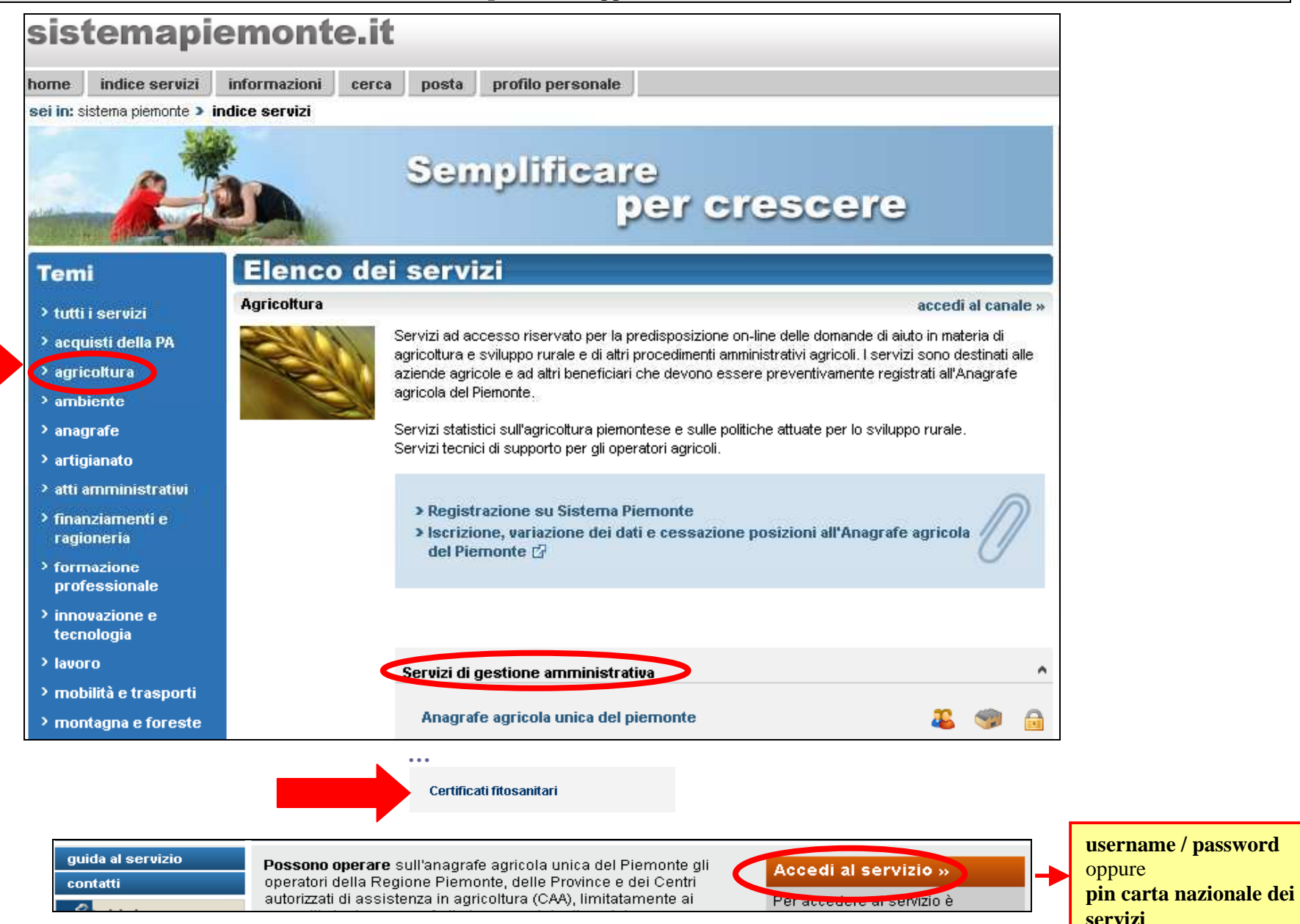

# **Il servizio di prenotazione**

Con l'accesso al servizio ciascuna azienda visualizza i propri dati aziendali (richiamati dall'Anagrafe agricola) ed accede alle funzioni per la gestione dei dati riguardanti le prenotazioni.

Per la gestione delle prenotazioni: **dettaglio** <sup>→</sup> **Richieste** <sup>→</sup> **pagina principale del servizio di prenotazione** (pag. 3)

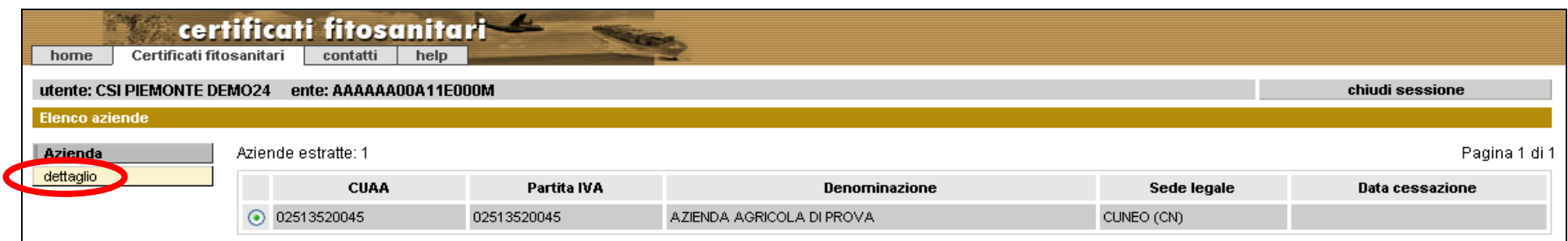

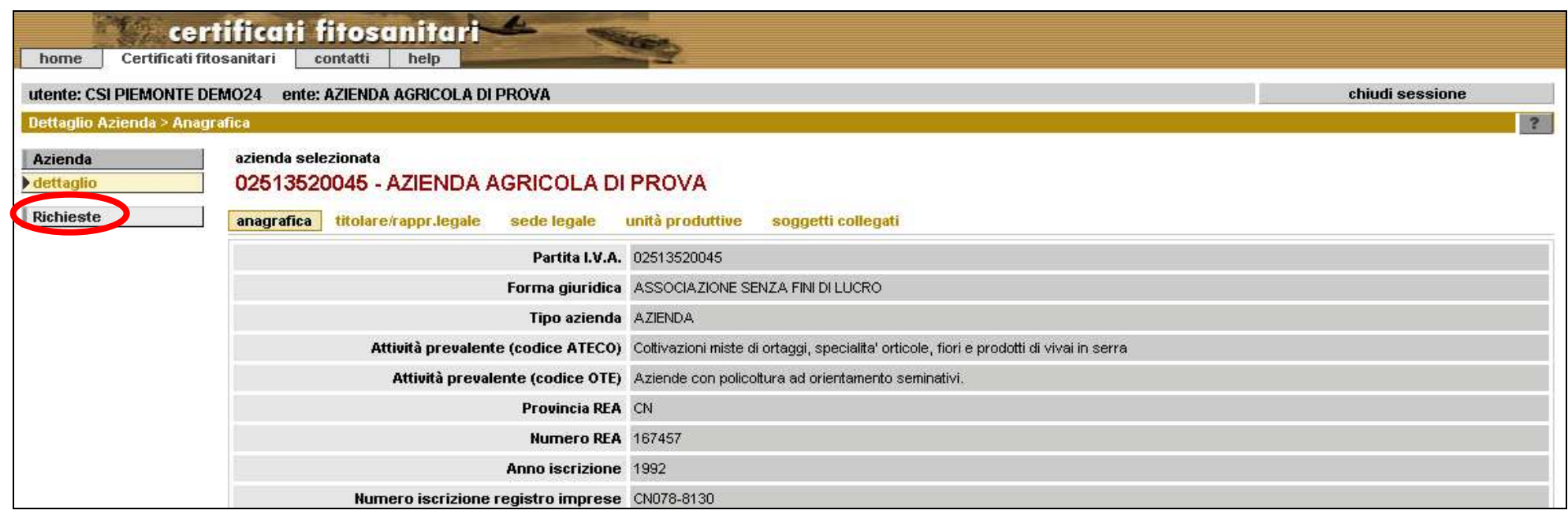

# **La pagina principale del servizio di prenotazione**

E' il punto di riferimento per effettuare le prenotazioni.

- Contiene: **1)** le funzioni principali per gestire le prenotazioni; **2)** i "filtri" per la ricerca delle prenotazioni; **3)** l'elenco delle prenotazioni.
- Al primo accesso l'elenco delle prenotazioni non viene visualizzato →NON SONO PRESENTI RICHIESTE IN RASE ALEILTRI SEL EZIONATI
- Con la progressiva compilazione delle richieste, l'elenco viene visualizzato nella parte centrale della pagina.

Per consultare il dettaglio di una prenotazione in elenco: "spunta"sul pallino a sinistra della prenotazione <sup>→</sup> **dettaglio** → **dati prenotazione**

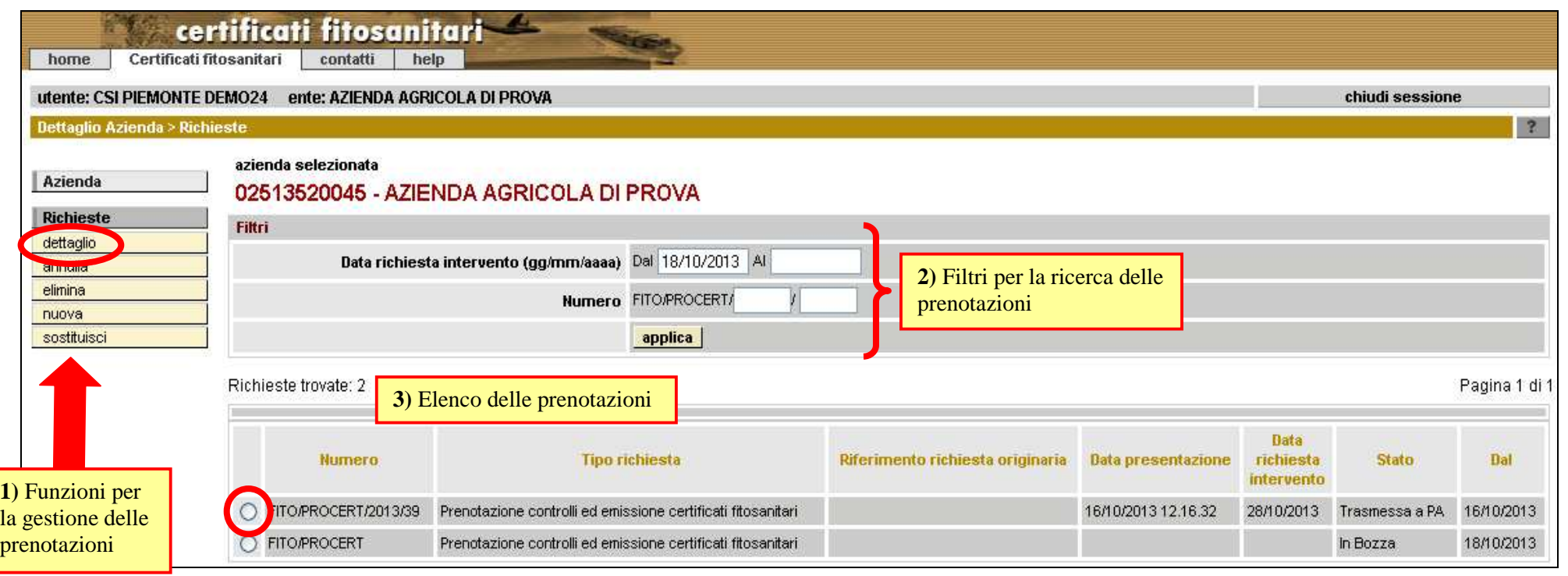

# **ESEMPIO - Elenco delle prenotazioni**

Prima riga: la prenotazione n. 39 è stata inviata al Settore Fitosanitario (= Trasmessa a PA) il 16/10/2013 e riguarda la richiesta di controllo ed emissione di uno o più certificati fitosanitari per il 28/10/2013.

Seconda riga: la prenotazione è stata salvata in bozza il 18/10/2013 e non è ancora stata inviata al Settore Fitosanitario.

N.B. La bozza può essere cancellata con la funzione "elimina" e non è numerata.

# **A) inserimento dei dati** <sup>→</sup> **B) eventuali modifiche, correzioni e cancellazioni** <sup>→</sup> **C) eventuale caricamento di allegati** <sup>→</sup> **D) invio (trasmissione)**

# **A) Inserimento dei dati di prenotazione (creazione della bozza)**

Nella pagina principale del servizio: <u>→ **Nuova**</u>

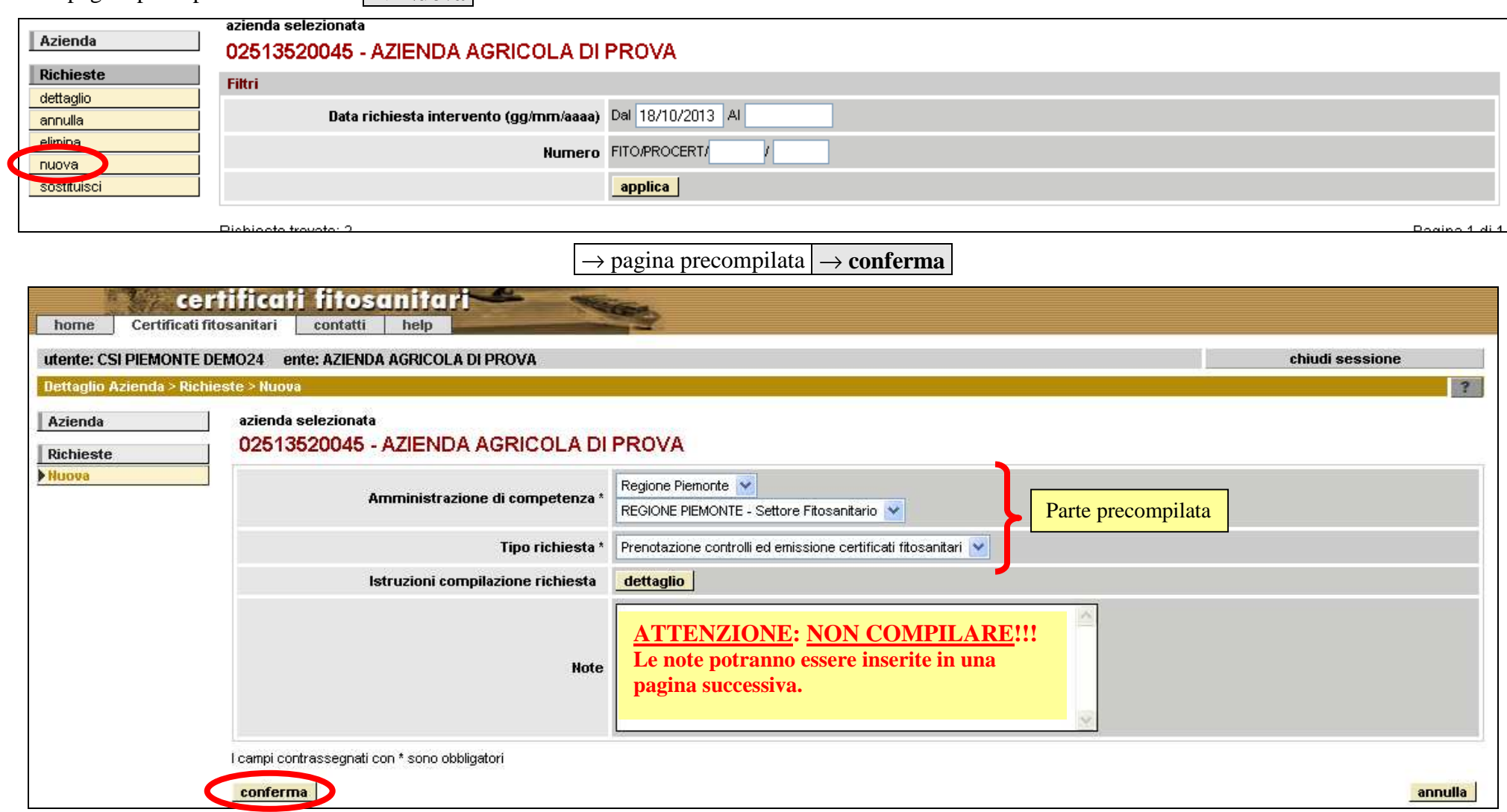

**N.B.** La pagina di inserimento dei dati della prenotazione è l'unica pagina che deve essere compilata.

Per compilare la prenotazione: **dati prenotazione** <sup>→</sup> **inserisci** → compilare gli appositi spazi → **conferma**

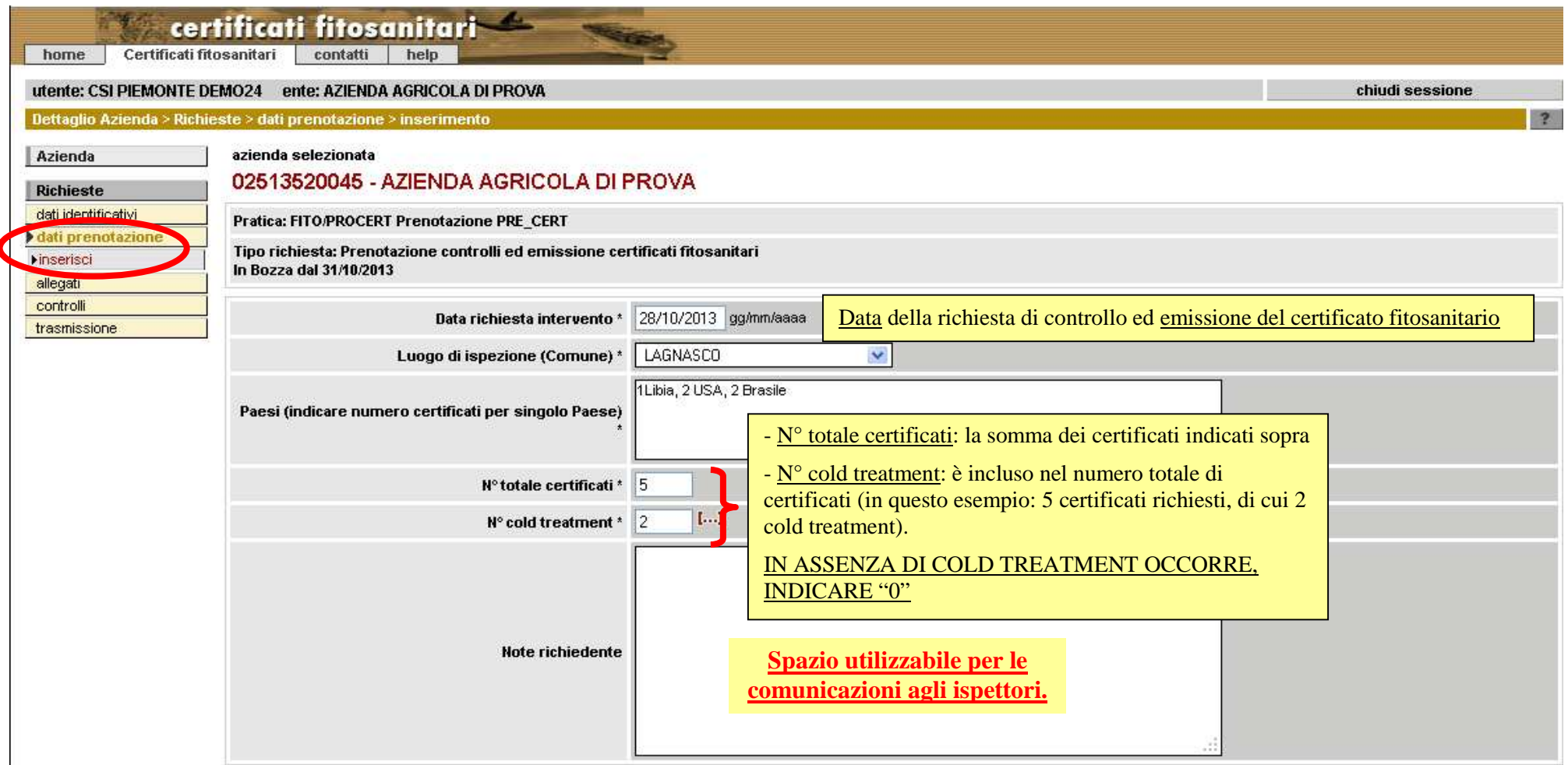

I campi contrassegnati con \* sono obbligatori

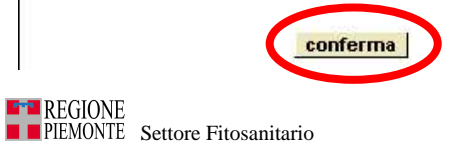

annulla

#### **B) Modifiche, correzioni, cancellazioni dei dati di prenotazione**

I dati di prenotazione, una volta inseriti (punto A, pag. 4), vengono visualizzati nella **pagina di riepilogo dei dati della prenotazione** e possono essere modificati, corretti, cancellati o integrati usando una delle funzioni disponibili:

**1) modifica: i** dati della prenotazione non vengono cancellati e possono essere modificati e/o corretti → **conferma**<br>L'uso di questa funzione è vantaggioso se i dati da modificare e/o correggere sono pochi:

L'uso di questa funzione è vantaggioso se i dati da modificare e/o correggere sono pochi;

- **2) elimina:** dati della prenotazione vengono cancellati, la prenotazione deve essere ricompilata <sup>→</sup> **dati prenotazione** <sup>→</sup> **inserisci** <sup>→</sup> **conferma**
- L'uso di questa funzione è vantaggioso quando quasi tutti (o tutti) i dati devono essere modificati o corretti.
- **3) allegati:** i dati della prenotazione possono essere integrati da documentazione aggiuntiva; vedere il punto C (pag. 7).

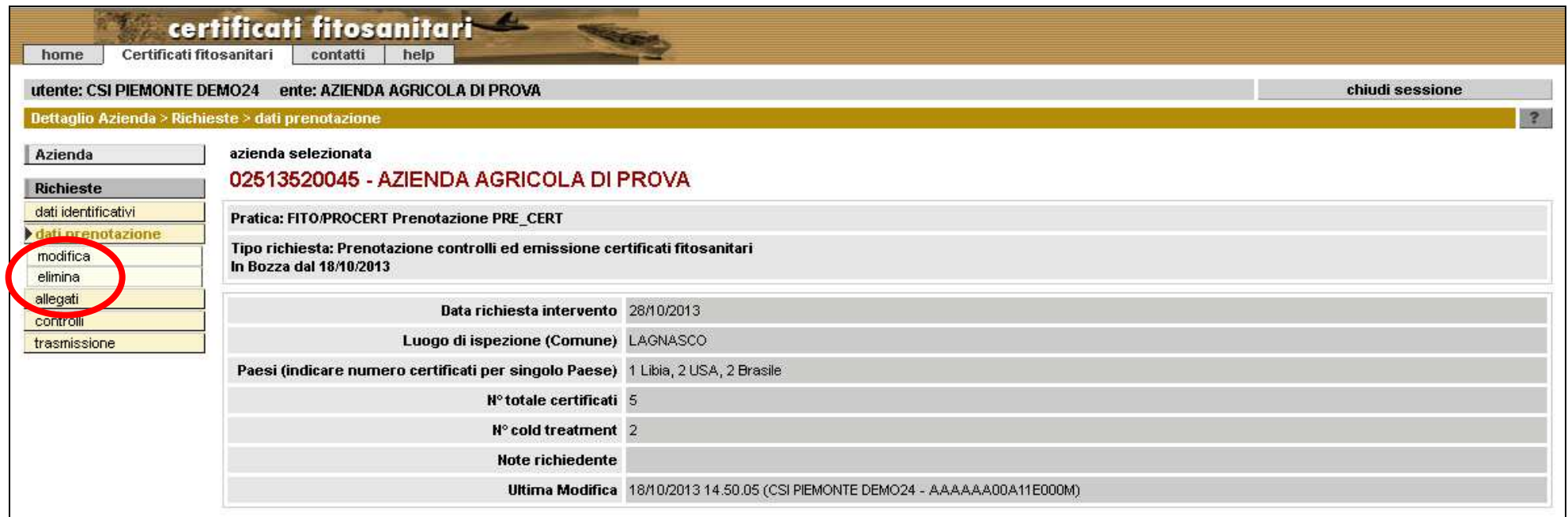

# **C) Gestione di allegati**

Se la prenotazione prevede l'invio di informazioni contenute in documenti aggiuntivi (per esempio un permesso d'importazione), la compilazione deve<br>essere completata con il caricamento di uno o più allegati: **allega (faco** 

Per caricare ulteriori allegati, procedere come per il caricamento del primo documento.

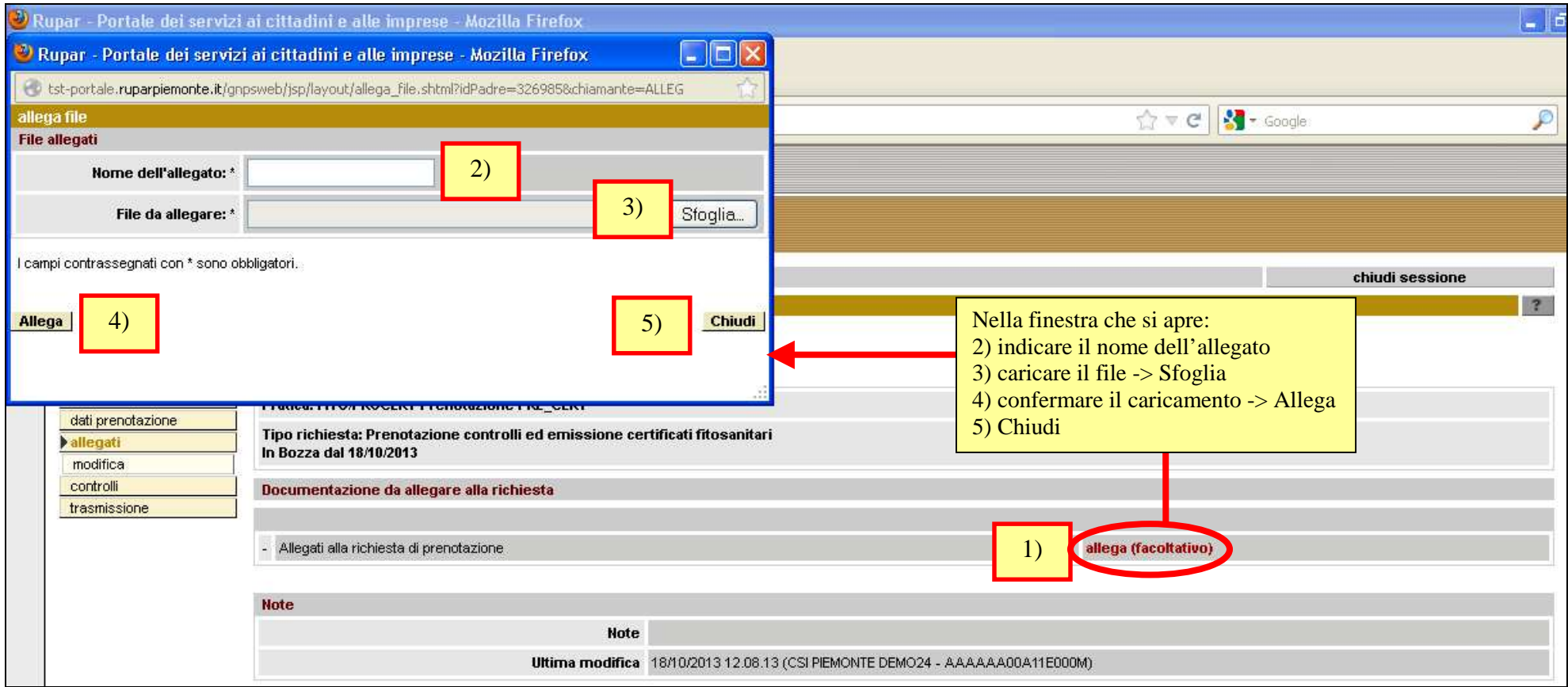

Per eliminare allegati: **allega (facoltativo)** → finestra di caricamento → cliccare sulla "**gomma**" di fianco al documento da cancellare <sup>→</sup> **Chiudi**

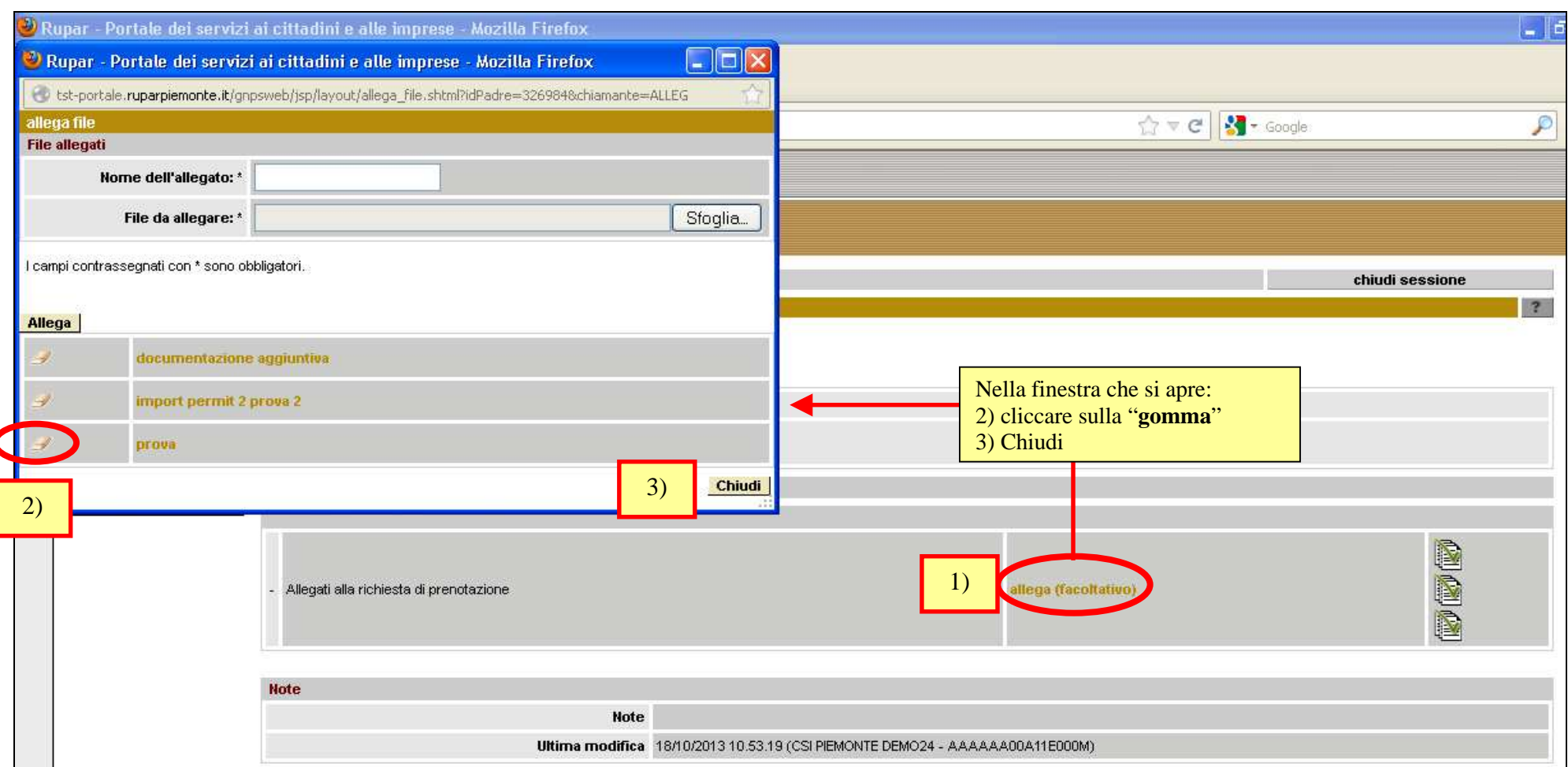

# **D) Invio (trasmissione) al Settore Fitosanitario**

Si possono verificare tre casi:

# **I) <u>prenotazione compilata correttamente e trasmessa entro il termine previsto (cioè con un anticipo di almeno 48 ore)</u> → l'operazione va a buon fine.**

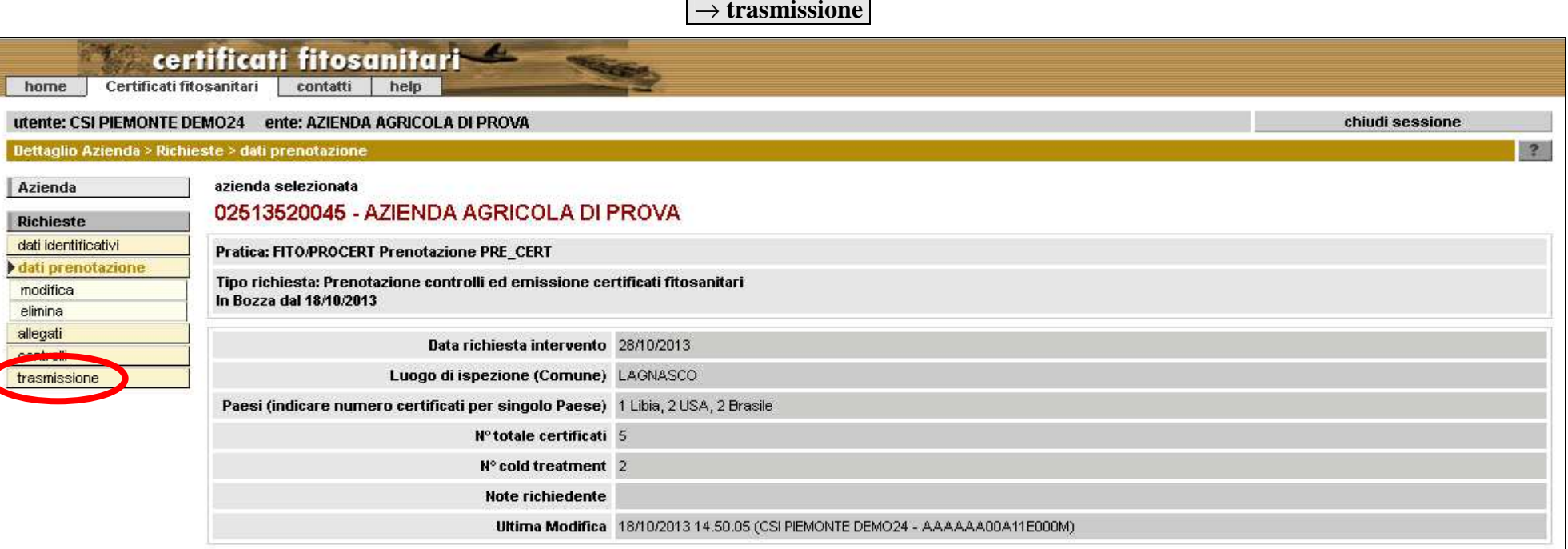

→ **avanti** → verifica automatica dei dati <sup>→</sup> **avanti** → messaggio "nessuna anomalia" → prenotazione "trasmessa alla PA"

Alla prenotazione viene assegnato un numero identificativo:

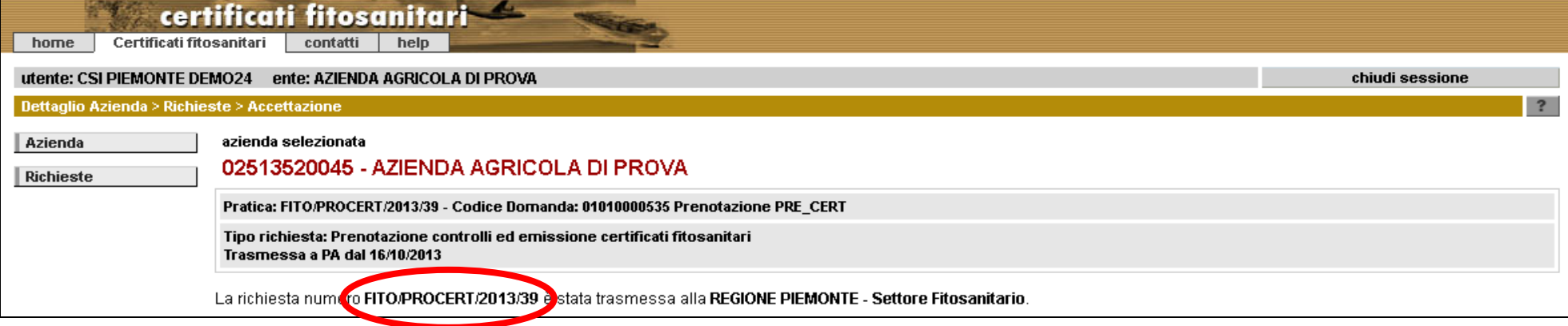

**II) <u>prenotazione compilata correttamente e trasmessa con meno di 48 ore di anticipo</u> → l'operazione va a buon fine, il sistema avvisa che <u>il termine per</u>** l'invio non è stato rispettato.

**trasmissione** <sup>→</sup> **avanti** → verifica automatica dei dati <sup>→</sup> **avviso di scadenza del termine per l'invio** <sup>→</sup> **avanti** → prenotazione "trasmessa alla PA"

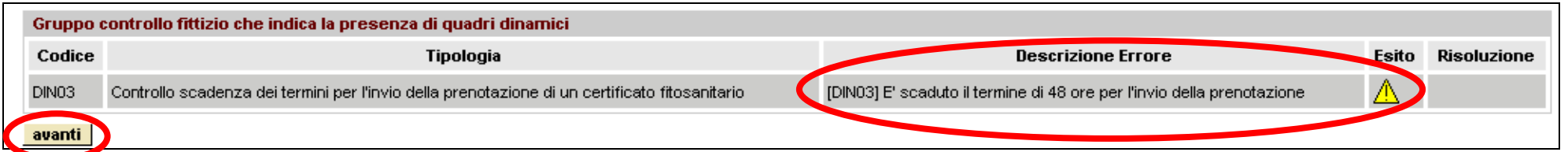

#### **III) prenotazione compilata non correttamente: il numero di cold treatment è superiore al numero totale di certificati prenotati** <sup>→</sup> l'operazione non va a buon fine, cioè non può essere trasmessa. Il sistema segnala l'errore in fase di trasmissione.

Per effettuare la correzione: **→ dati prenotazione** 

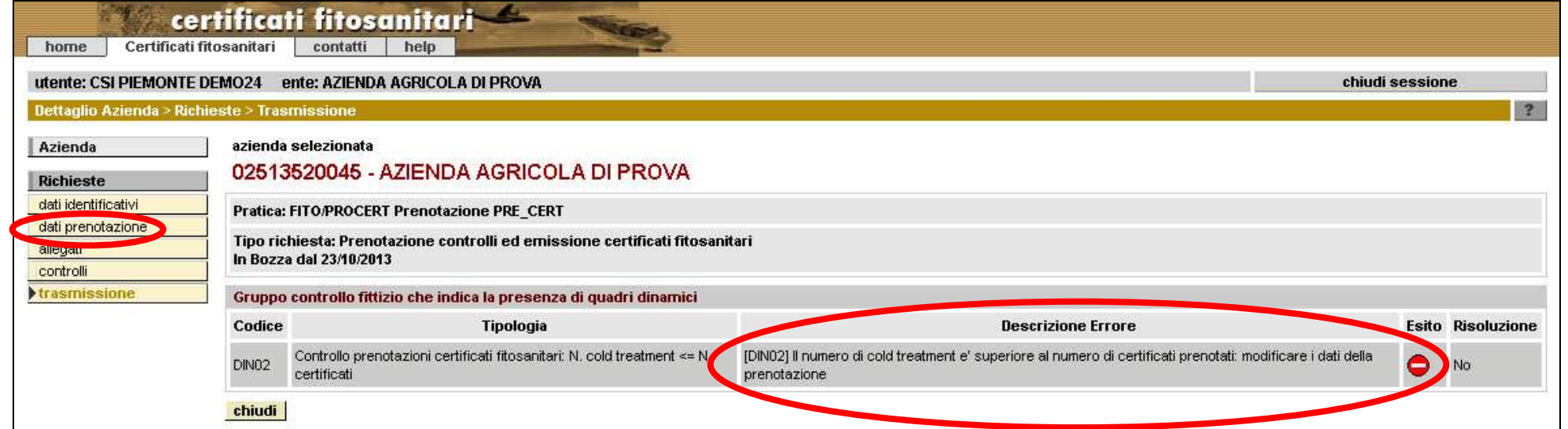

# **modifica** <sup>→</sup> effettuare la correzione <sup>→</sup> **conferma**

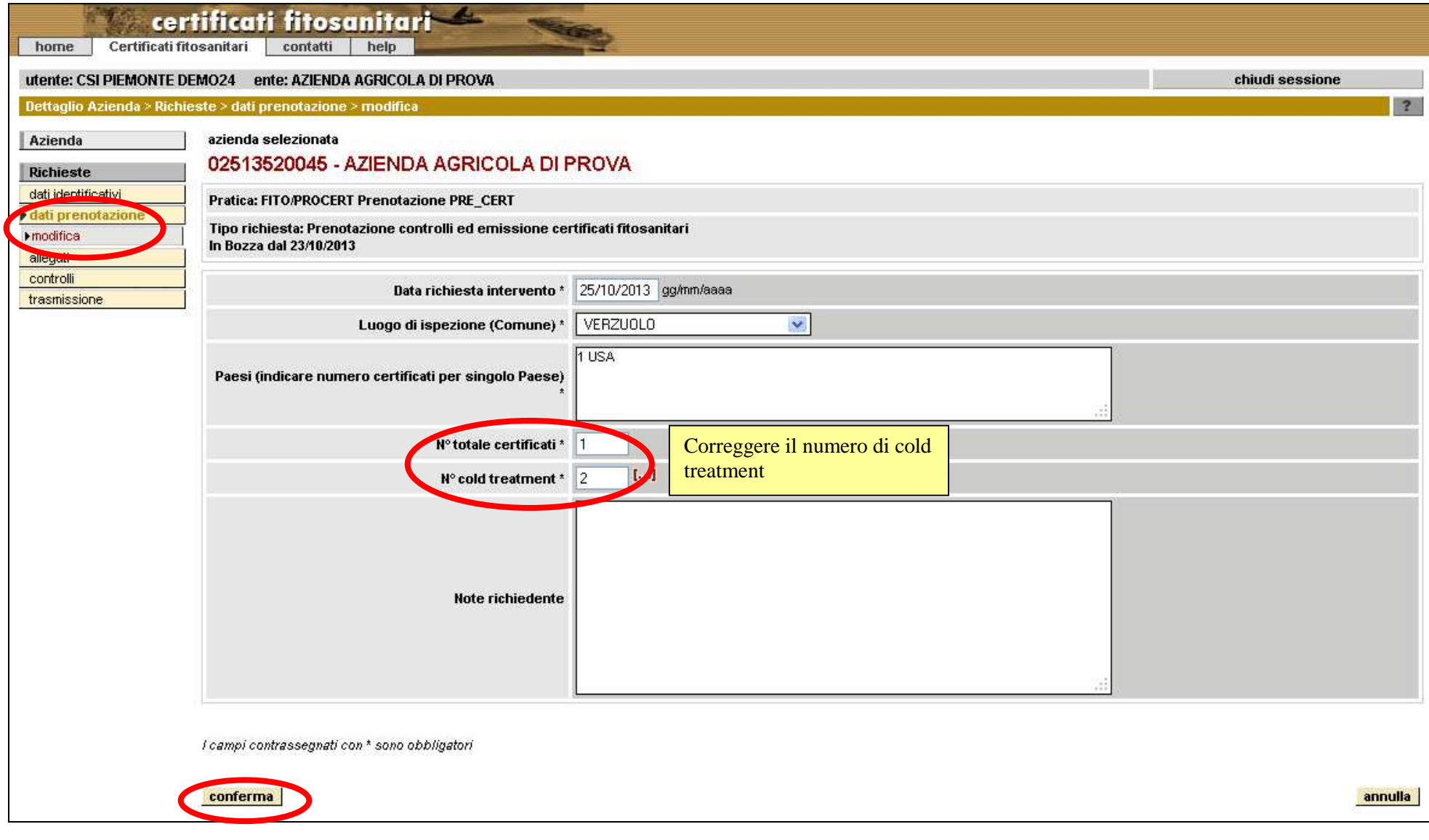

→ **trasmissione**

# **Come si annulla o si modifica una prenotazione già trasmessa**

Una prenotazione trasmessa al Settore Fitosanitario può essere **1) annullata** oppure **2) sostituita da una nuova prenotazione**.

### **1) Annullamento**

Nella pagina principale del servizio di prenotazione: "spunta"sul pallino a sinistra della prenotazione<sup>→</sup> **annulla** → indicare la motivazione <sup>→</sup> **conferma**

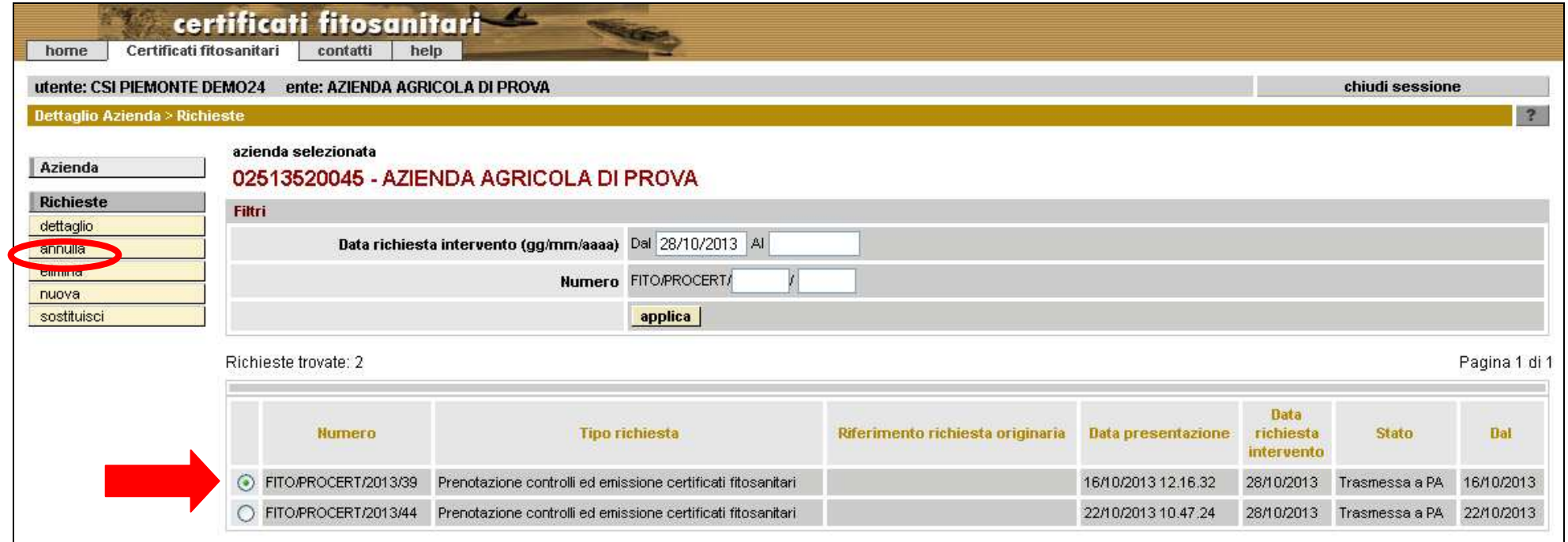

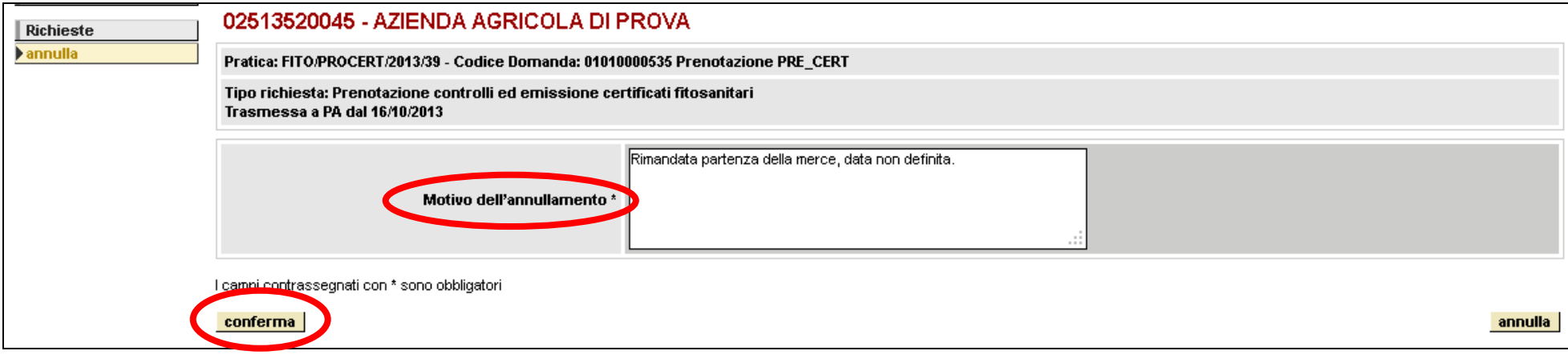

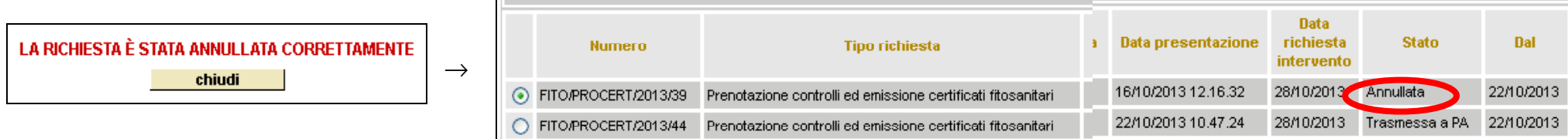

**N.B.** Una prenotazione annullata non viene presa in carico dal Settore Fitosanitario

#### **2) Sostituzione di una prenotazione già trasmessa**

Una prenotazione che è già stata trasmessa al Settore Fitosanitario non può essere annullata ma i suoi dati e/o i suoi allegati possono essere modificati per creare una prenotazione sostitutiva.

Nella pagina principale del servizio di prenotazione: "spunta"sul pallino a sinistra della prenotazione da modificare <sup>→</sup> **sostituisci** 

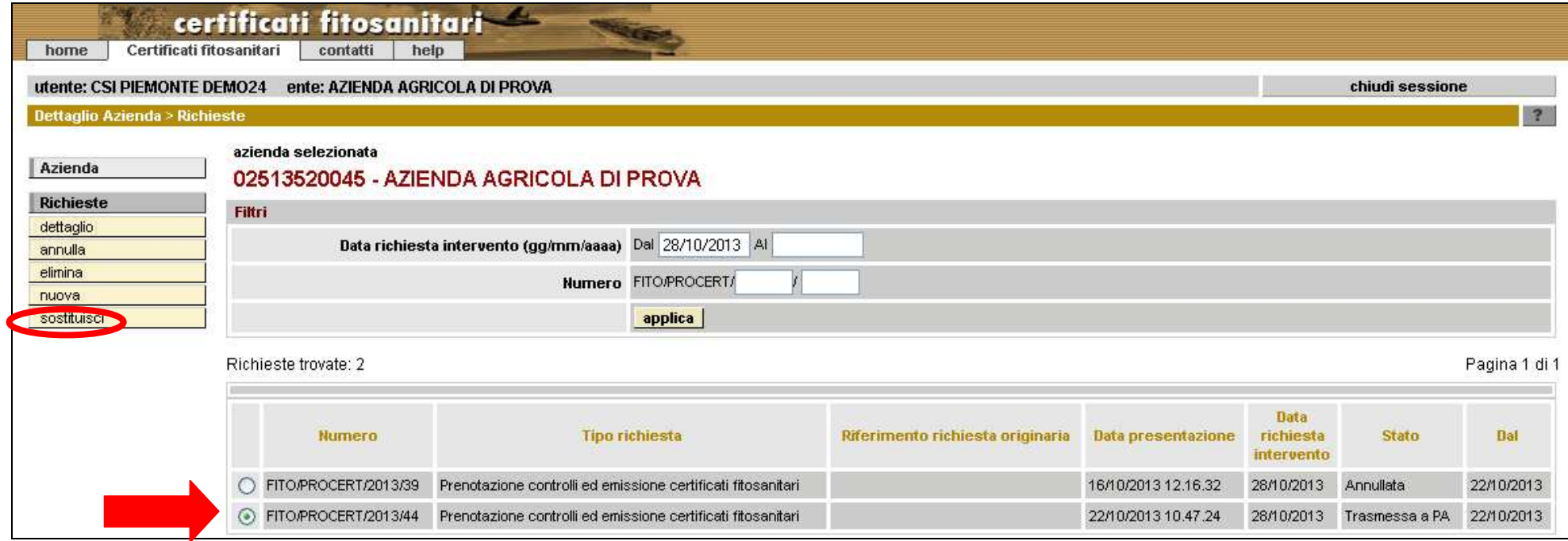

→ **conferma** <sup>→</sup> **avanti** → procedere come al punto B (pag. 6)

Con l'operazione di sostituzione nell'elenco delle prenotazioni vengono visualizzate

- la prenotazione annullata per sostituzione, che resta in elenco ma non viene presa in carico; - la prenotazione sostitutiva, che risulta "Trasmessa a PA" e che viene presa in carico dal Settore Fitosanitario:

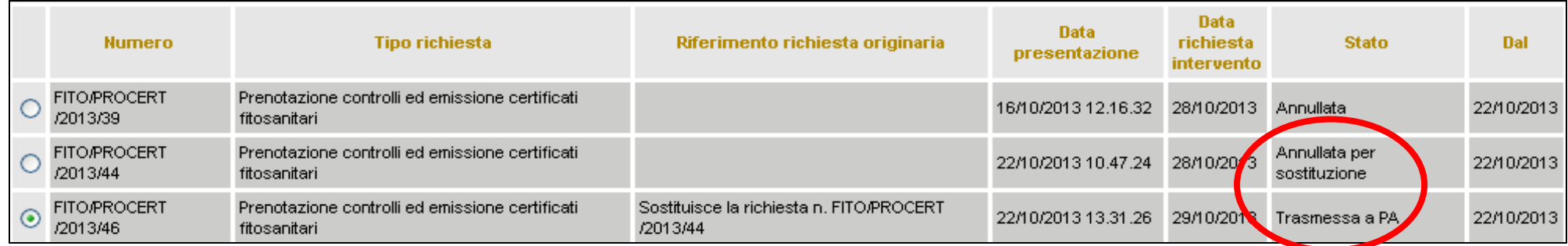